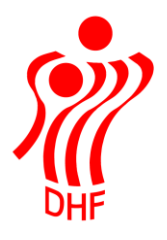

# HåndOffice Beach melding

#### Beach tilmelding

Klik på "Forening" og herefter "Holdtilmelding". I menuen klik øverst på "Stævne".

I forbund vil være forud valgt det/den forbund/kreds/region som foreningen tilhører.

Vælg det forbund der ønskes tilmeldt hold i og køn, rækkegruppering og klik på "Start søgning".

I "Vælg hold" kan man vælge at tilmelde et nyt hold eller et eksisterende hold der allerede er tilmeldt en Beach række.

Der er "Navn" og "Forkortelse" som default er udfyldt med foreningens standard navn og forkortelse som kan ændres. Udfyld med info om holdnavn og forkortelse.

Sæt hak ved de rækker der skal tilmeldes hold til og klik på "Gem ændringer".

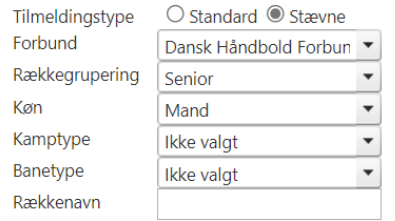

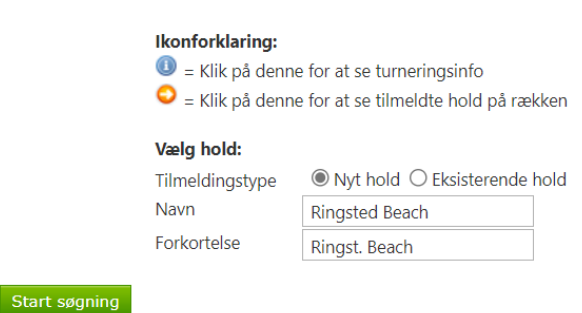

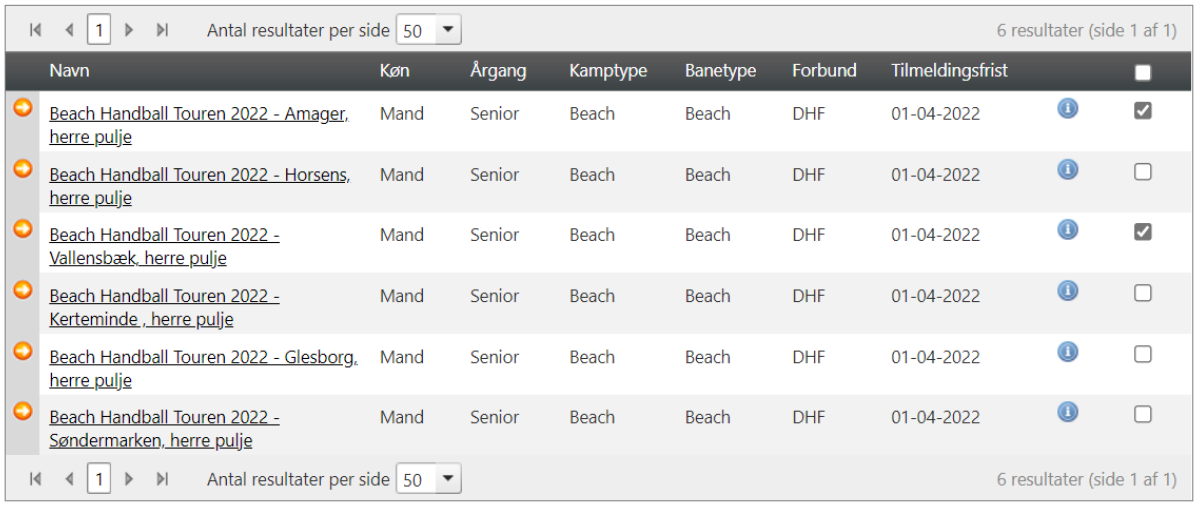

Gem ændringer

Der kommer besked op om de rækker der er tilmeldt hold til samt mulighed for at klikke på "Tilmeld flere hold".

### **Holdtilmelding**

Følgende hold er blevet tilmeldt: 5093000153, Ringsted Beach - Beach Handball Touren 2022 - Amager, herre pulje 5093000153, Ringsted Beach - Beach Handball Touren 2022 - Vallensbæk, herre pulje

Tilmeld flere hold

Ønsker man at tilmelde "Ringsted Beach" holdet til en række mere så klikker man på "Eksisterende hold" og herefter "Søg hold".

Taster man holdnummeret fra den ovenstående tilmelding så kommer der to hold frem – vælg et af holdene.

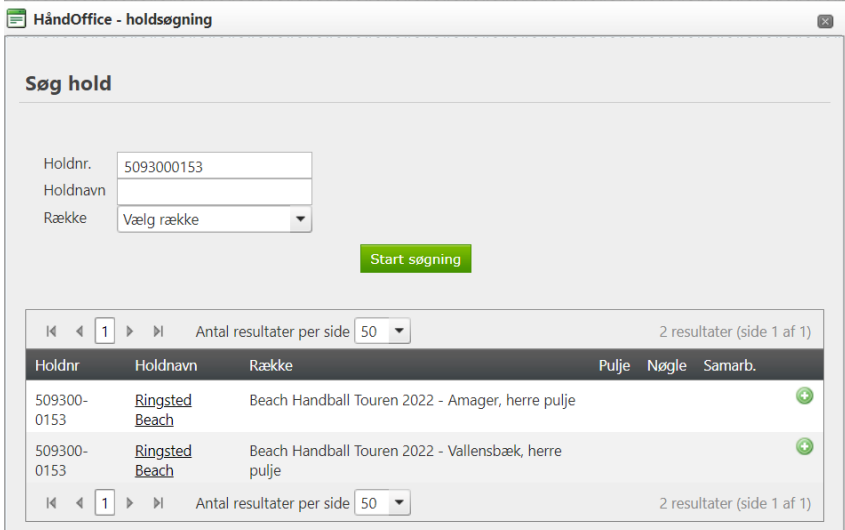

Klik på den række som holdet også skal tilmeldes og klik på "Gem ændringer".

#### **Holdtilmelding**

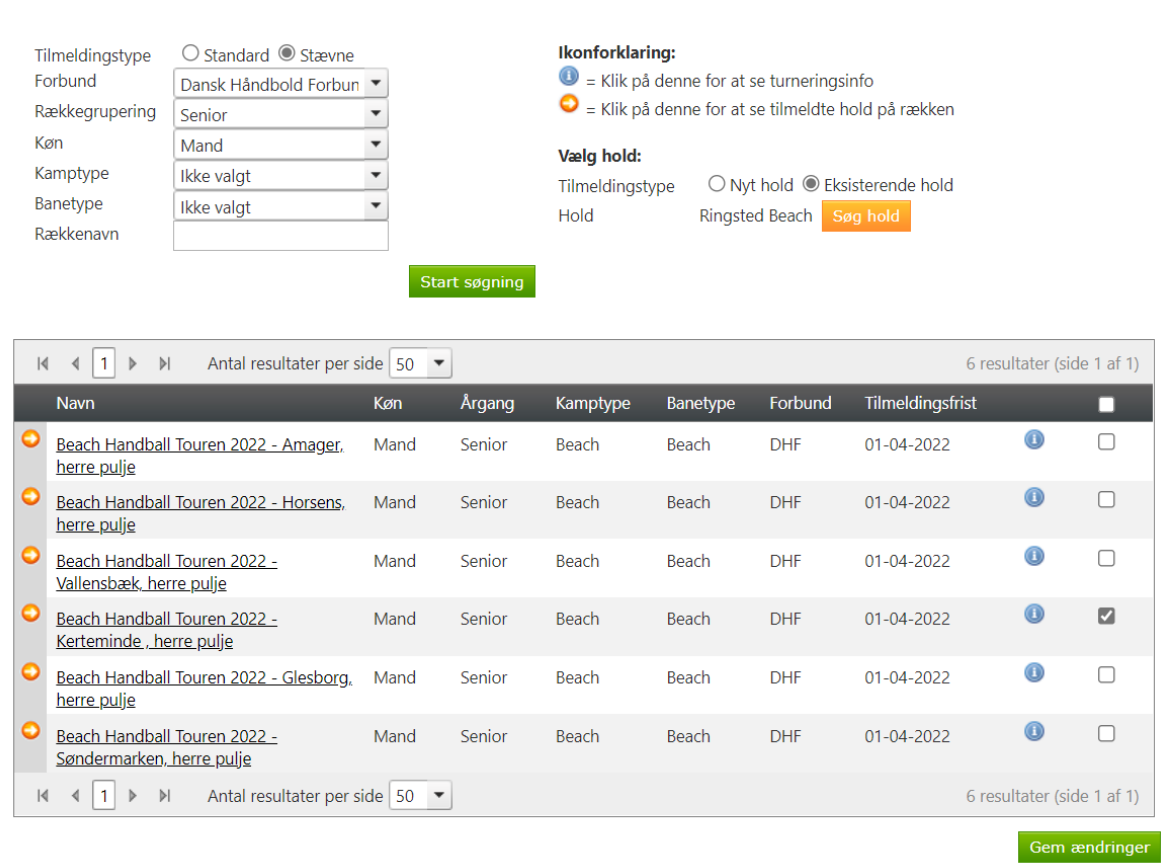

Nu vises den ekstra række som dette hold er tilmeldt.

Det er en god ide at tilmelde samme hold til DHF Beach rækker (såfremt det er et og samme hold) og et andet hold til f.eks. HRØ Beach.

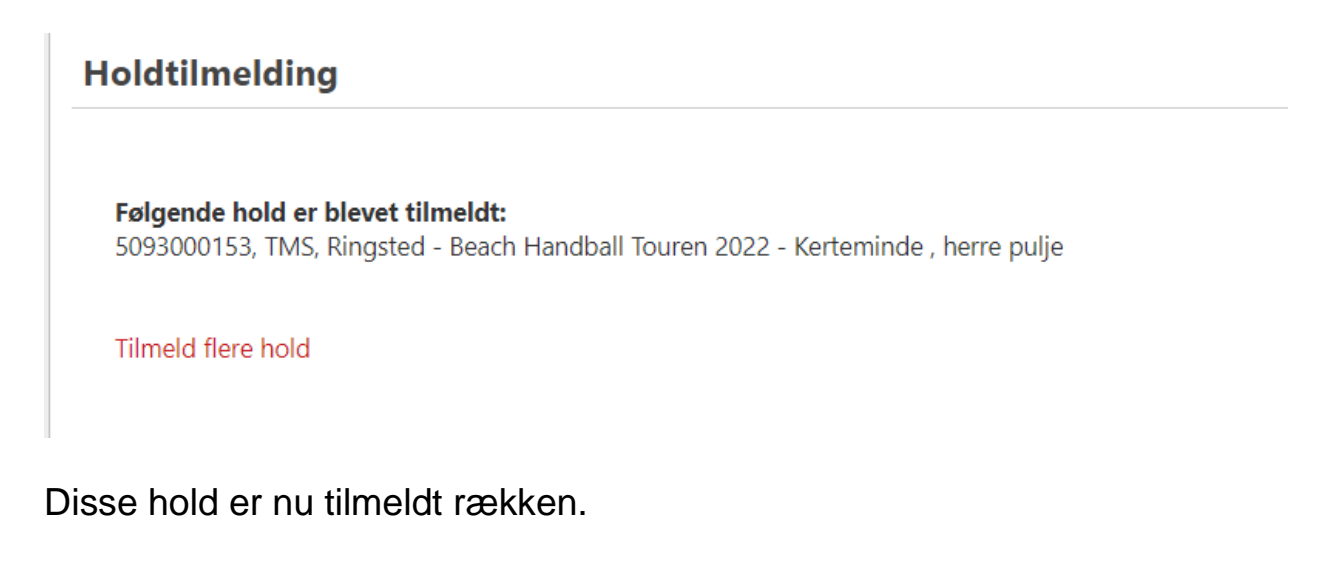

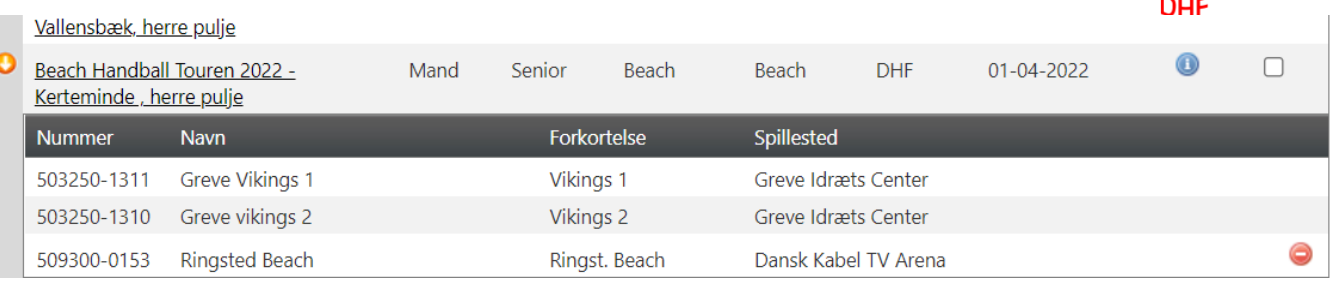

## I "Forening" og "Hold" kan man se hvilke egne hold der er tilmeldt hvilke rækker.

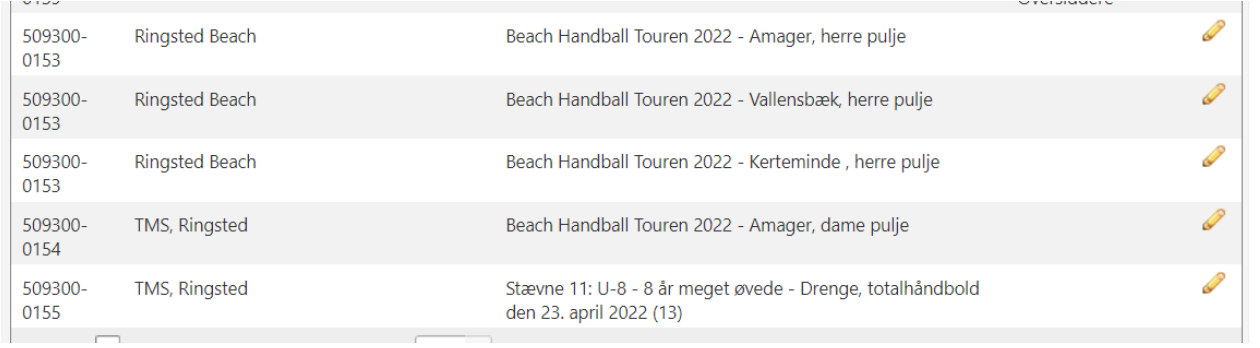